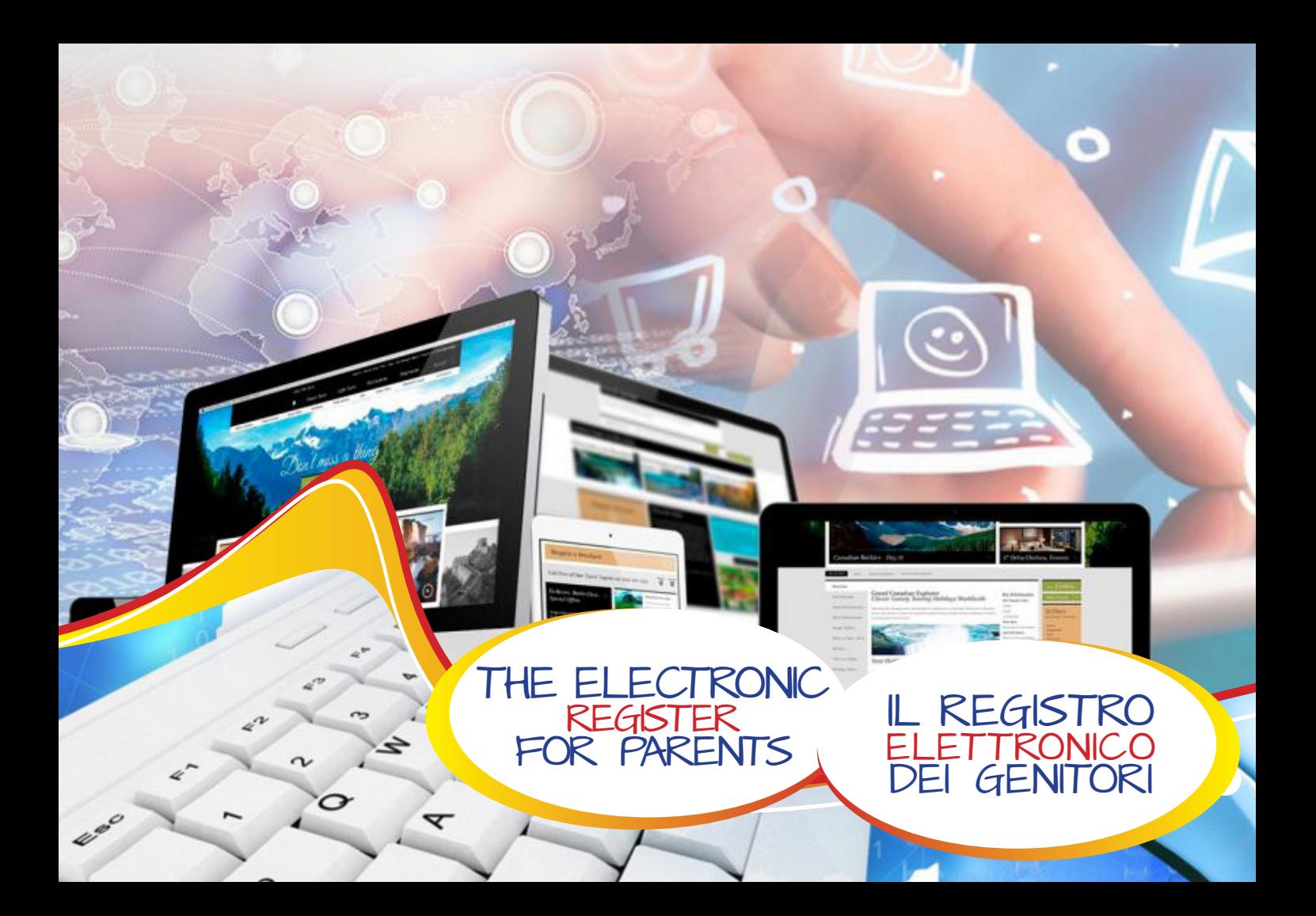

- Digitare **www.sangaetano.org** per entrare nel sito della scuola e click sull'icona "Registro Elettronico".
- Inserire il codice fiscale del figlio nella casella di testo **Nome Utente**, mentre nella casella **Password** digitare il codice consegnato dalla segreteria del Centro.

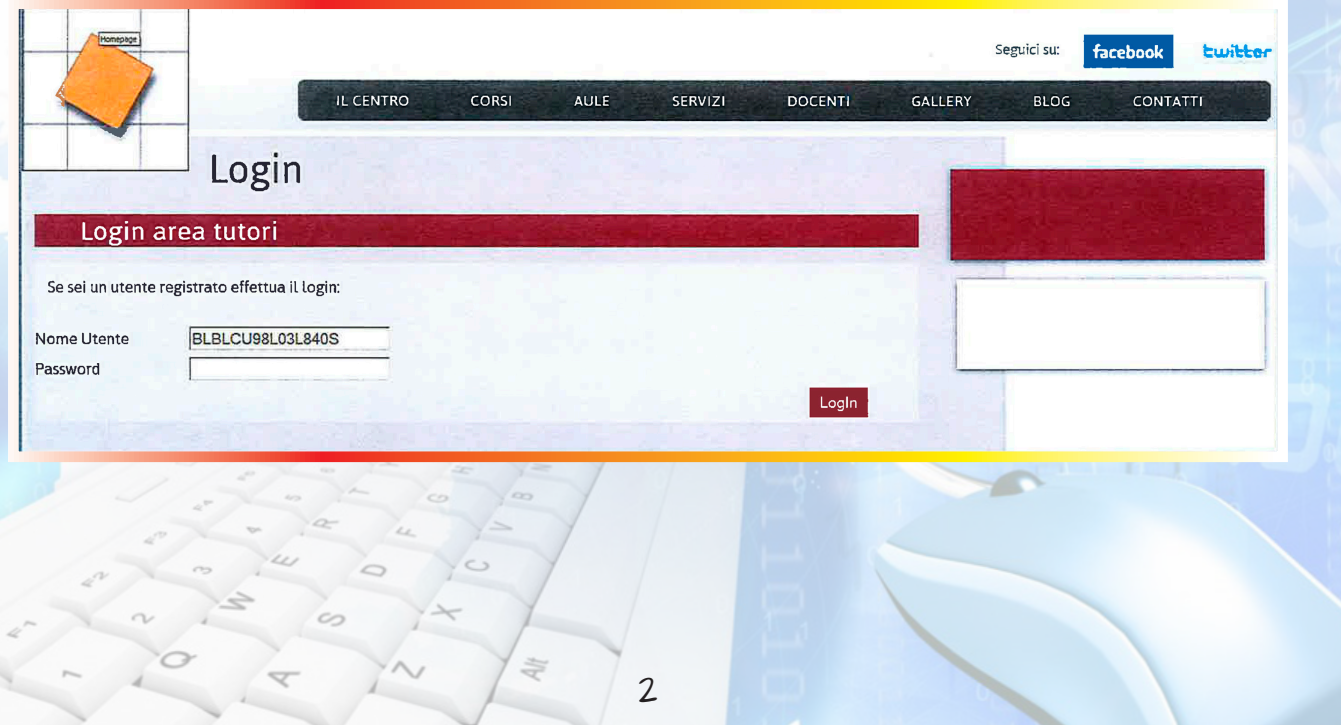

- Cambiare la password che deve contenere almeno 8 caratteri.
- Esempio: Lettere maiuscole e minuscole, numeri, uno dei seguenti simboli: ! " # \$ % & ' ( ) \* + , - . / : ; < = > ? @ [ \ ] ^ { | } ~

# Il Registro **ELETTRONICO** dei genitori

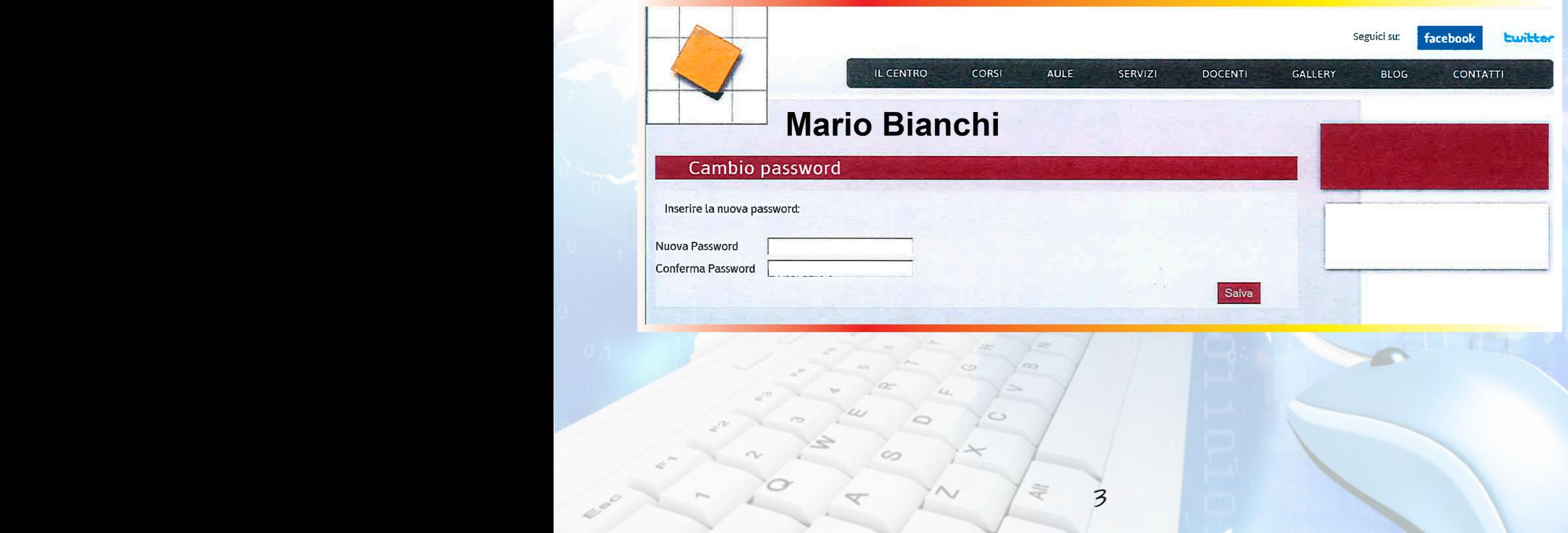

## Il Registro elettronico dei genitori

• Selezionare la voce interessata esempio: Assenze - Ritardi - Permessi per visualizzarne il contenuto.

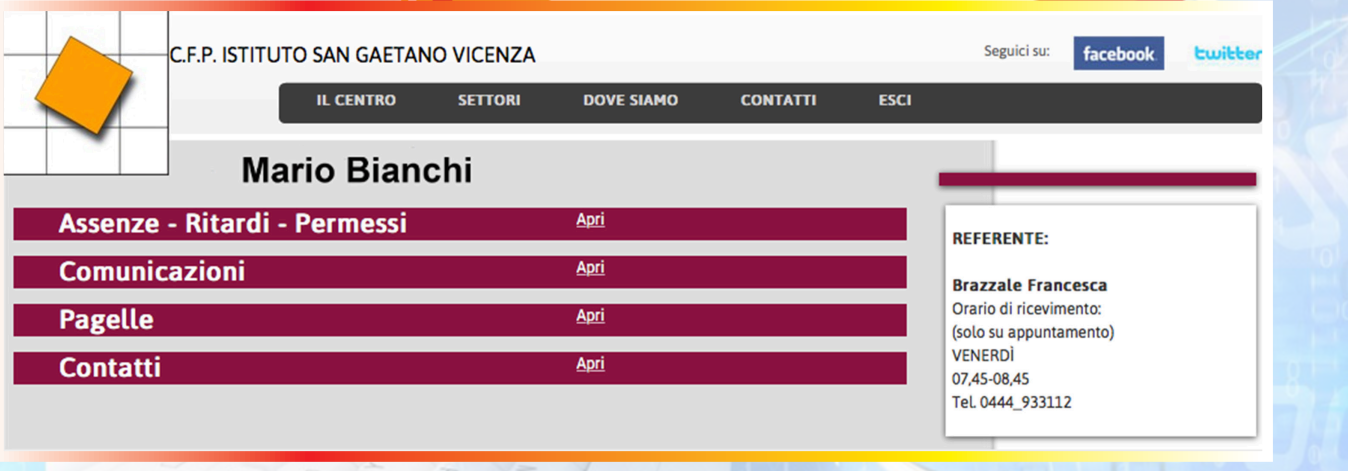

• Appare il contenuto con data, ora, tipo di Assenza, Ritardo o Permesso.

 $48 - 48$   $8$   $43$ 

## Il Registro **ELETTRONICO** DEI GENITORI

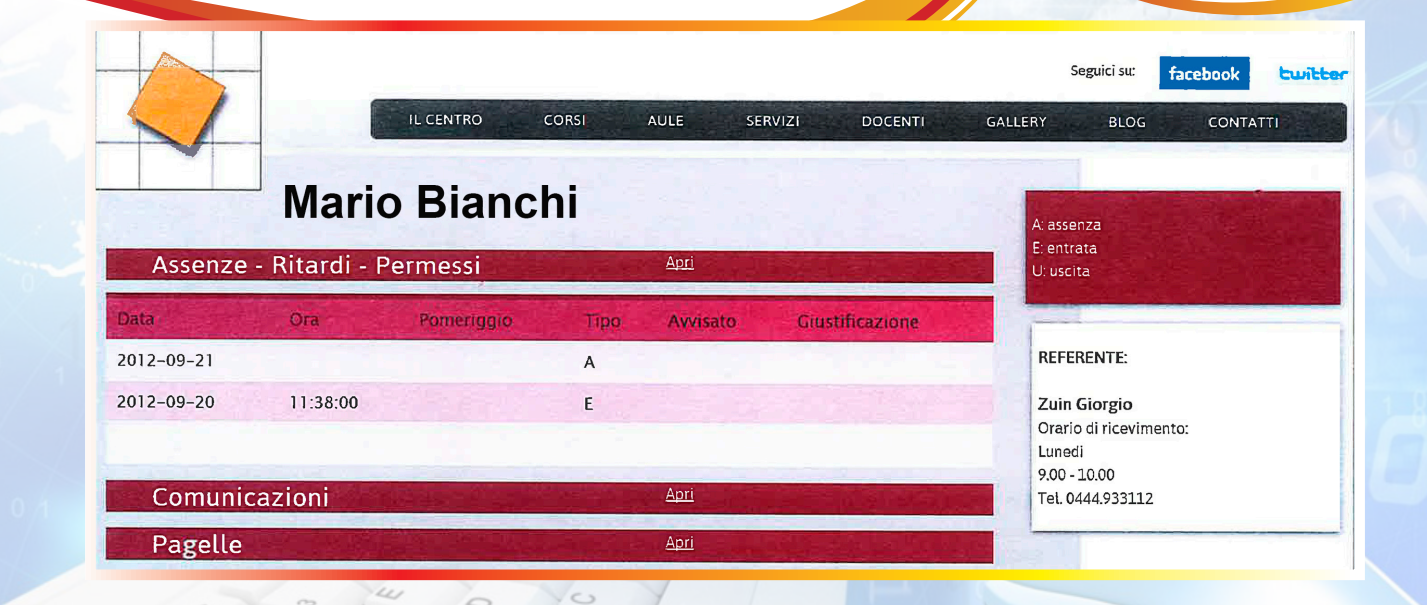

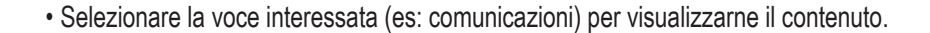

## Il Registro elettronico dei genitori

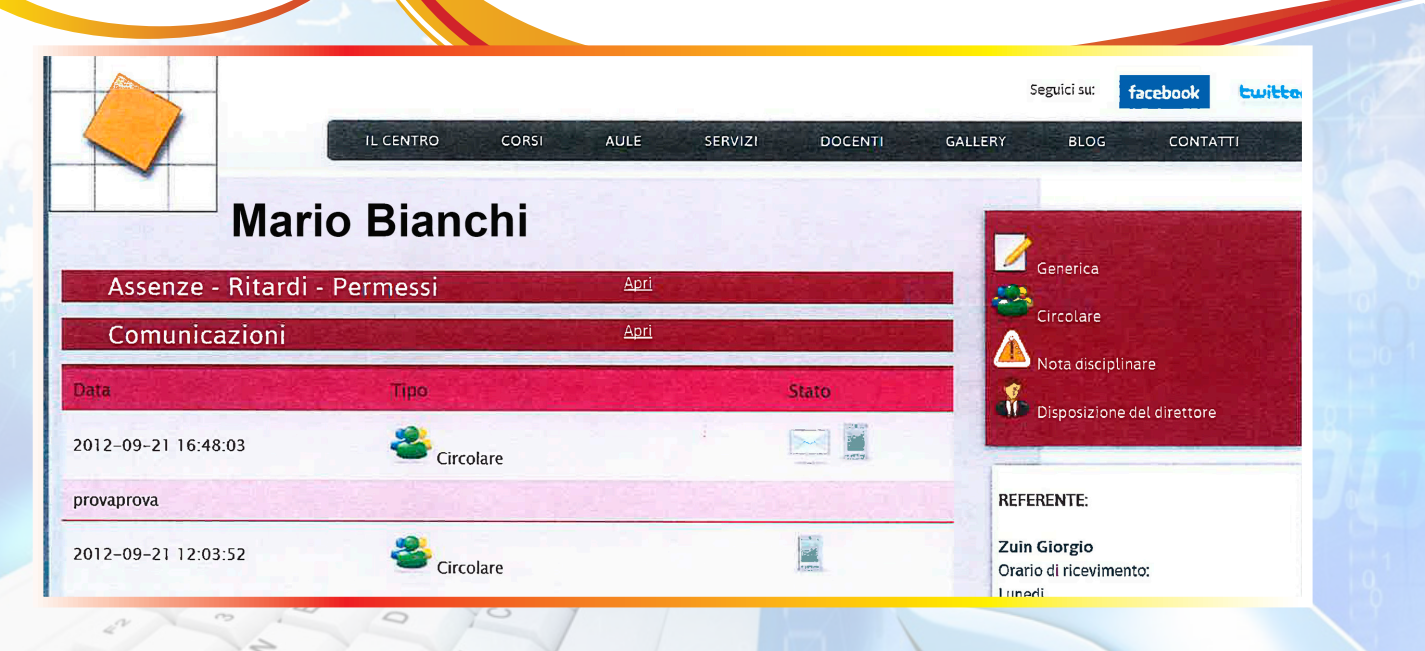

6

4

 $\sim$ 

• Selezionare la voce interessata (es: pagelle) per visualizzarne il contenuto.

#### Il Registro **ELETTRONICO** dei genitori

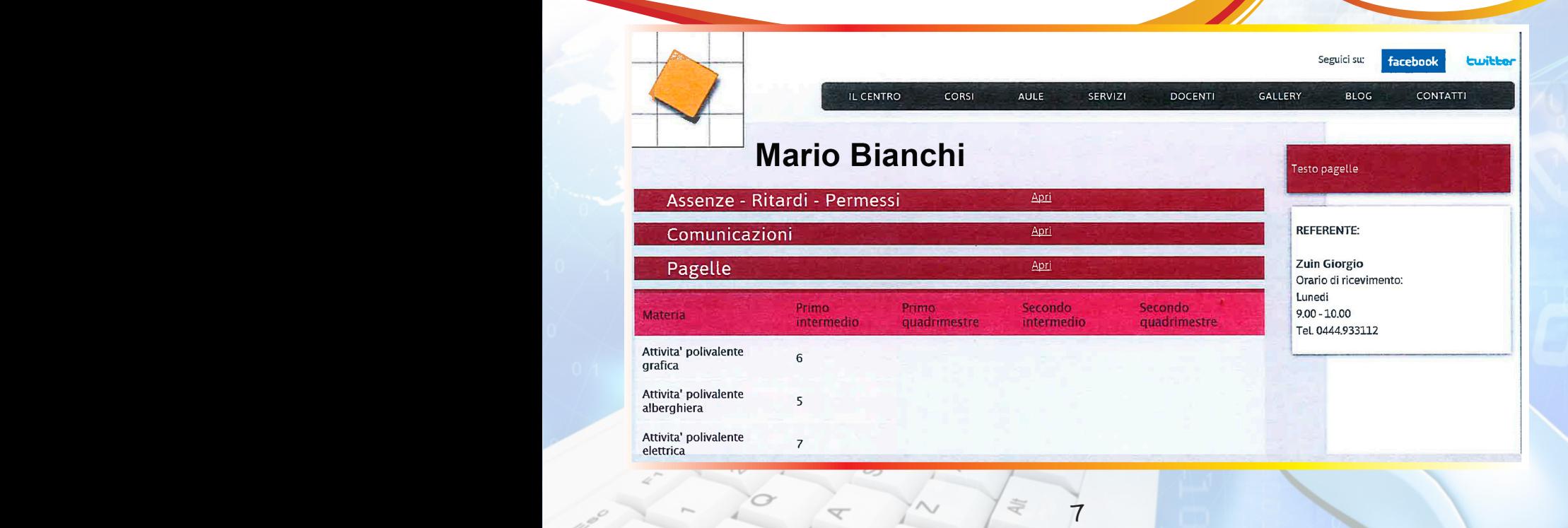

# Il Registro elettronico dei genitori

• Selezionare la voce interessata (es: contatti) per visualizzarne il contenuto.

facebook **Ewitte** C.F.P. ISTITUTO SAN GAETANO VICENZA Seguici su: **IL CENTRO SETTORI DOVE SIAMO CONTATTI ESCL Mario Bianchi Assenze - Ritardi - Permessi** Apri **REFERENTE: Comunicazioni** Apri **Brazzale Francesca Pagelle** Apri Orario di ricevimento: (solo su appuntamento) Apri **Contatti** VENERDI 07.45-08.45 Tel. 0444\_933112 Cellulare Email Genitore1  $\star$ Genitore2  $\lambda$ k. Altro contatto Allievo \* Dato obbligatorio Salva

8

- Type www.sangaetano.org to enter the website of the school and click on the icon "Registro Elettronico".
- Please login with your user name and password: Insert your child's fiscal code in the text box "user name/nome utente".
- In the text box "password" type the code you received from the administrative office of the school.

 $8 - 4$   $8 - 9$ 

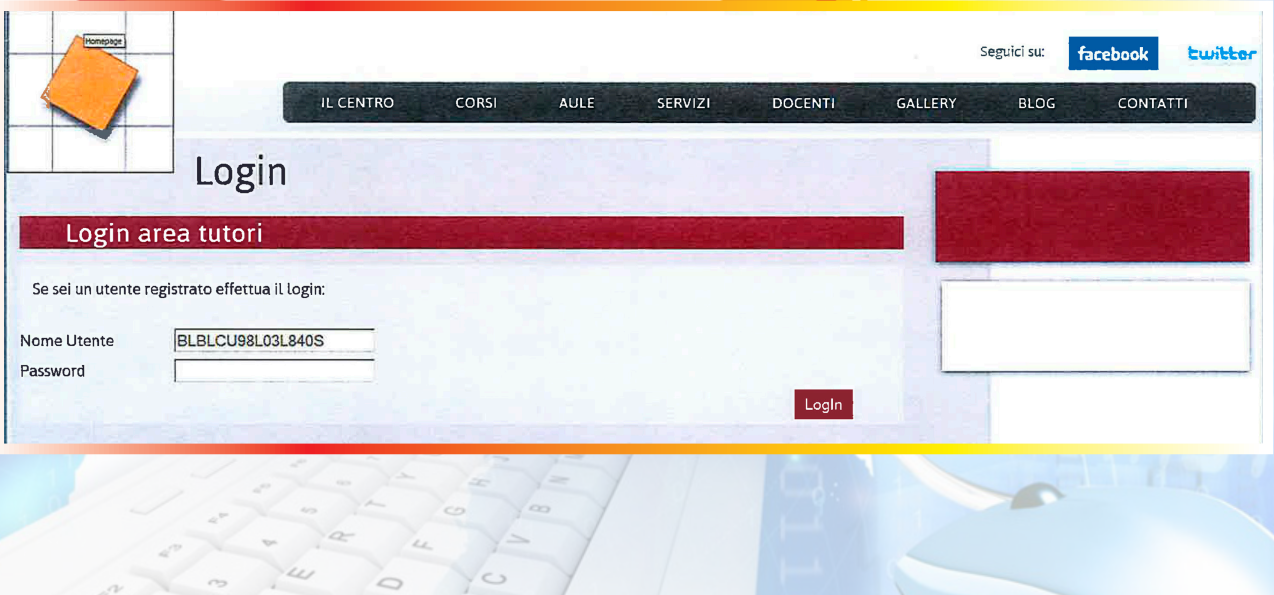

The Electronic register for parents

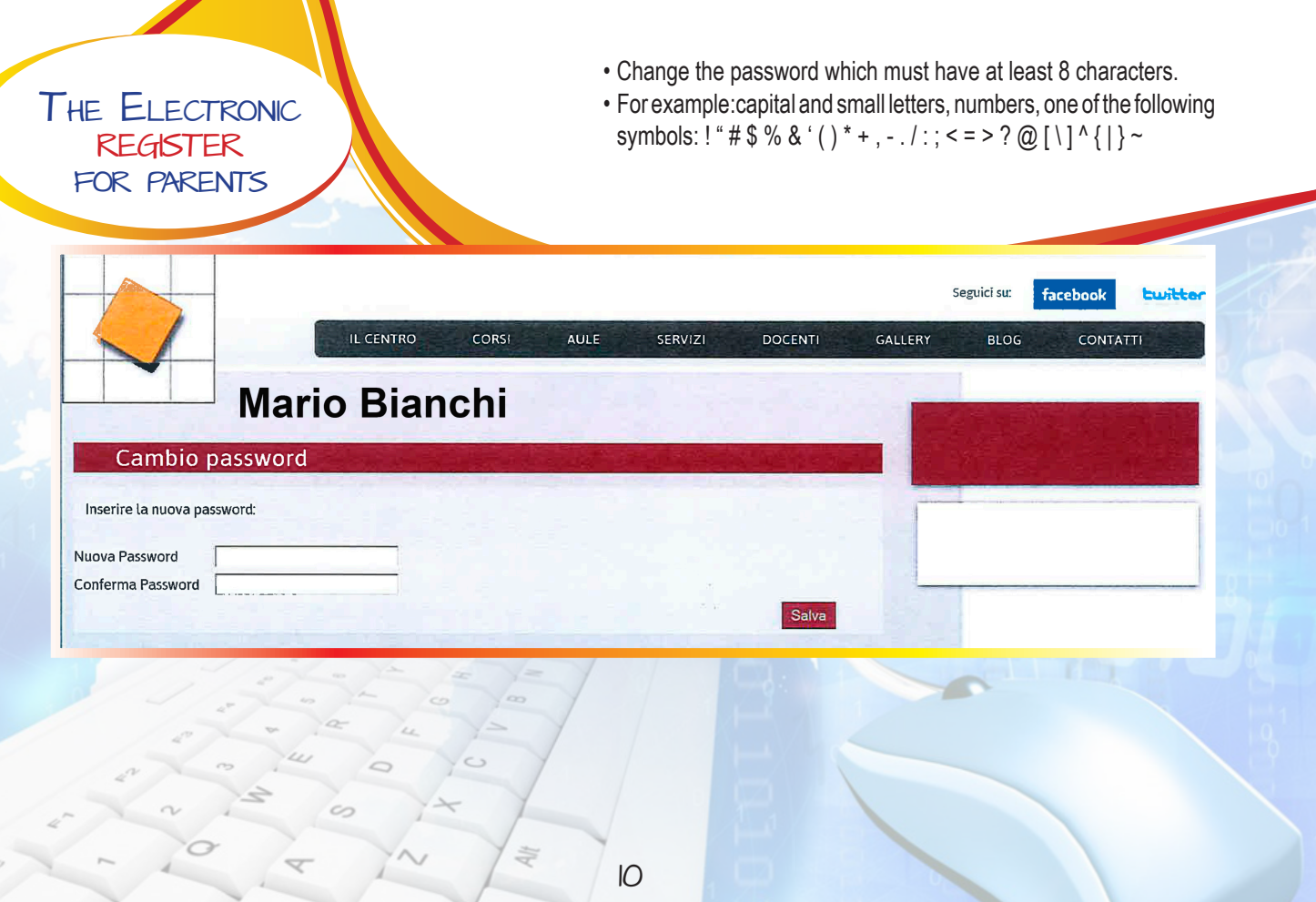

- Select the keyword you are interested in.
- For example: absences-delays-licenses

10 11

# The Electronic register for parents

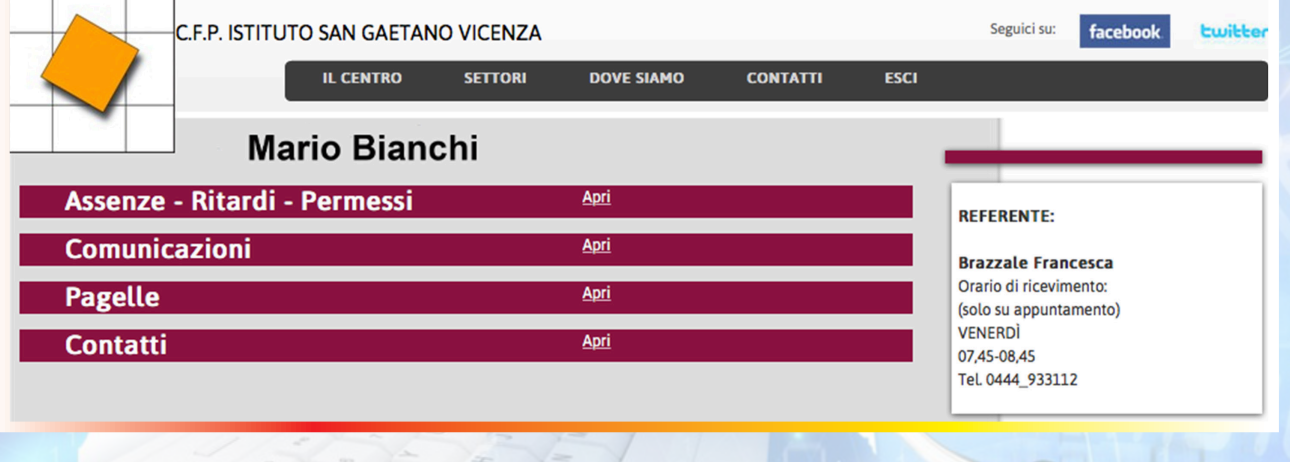

#### • If you click on a keyword, you will see the date, the time and the type of the absence, delay or license.

#### Seguici su: facebook **builter IL CENTRO** CORSI **AULE** SERVIZI **DOCENTI** GALLERY **BLOG CONTATTI Mario Bianchi** A: assenza E: entrata Assenze - Ritardi - Permessi Apri Ul uscita Data Ora Pomeriggio **Tipo** Avvisato Giustificazione **REFERENTE:**  $2012 - 09 - 21$  $\overline{A}$  $2012 - 09 - 20$ 11:38:00 E Zuin Giorgio Orario di ricevimento: Lunedi  $9.00 - 10.00$ Comunicazioni Apri Tel. 0444.933112 Pagelle Apri

The Electronic register for parents

12

4

 $\circ$ 

• Select the keyword to have information about a particular subject (ex: report cards)

#### The Electronic register for parents

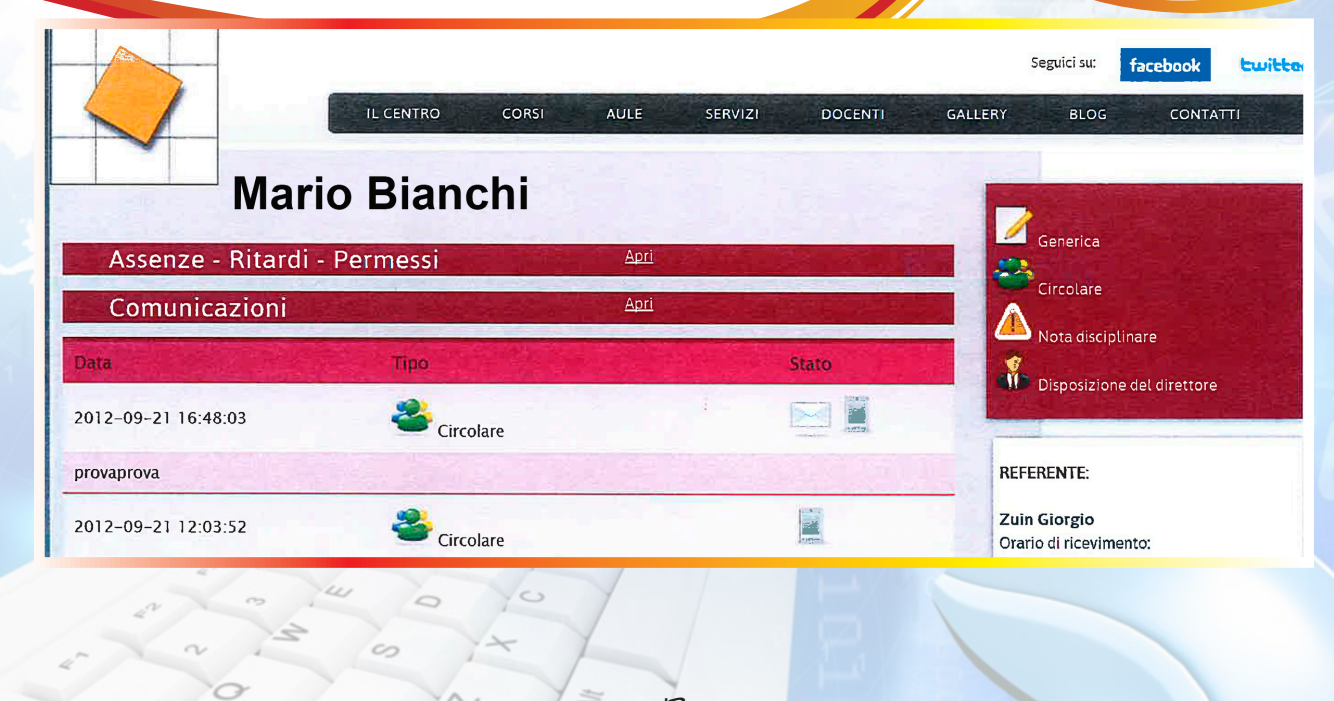

• Select the keyword to have information about a particular subject (ex: notices)

# The Electronic register for parents

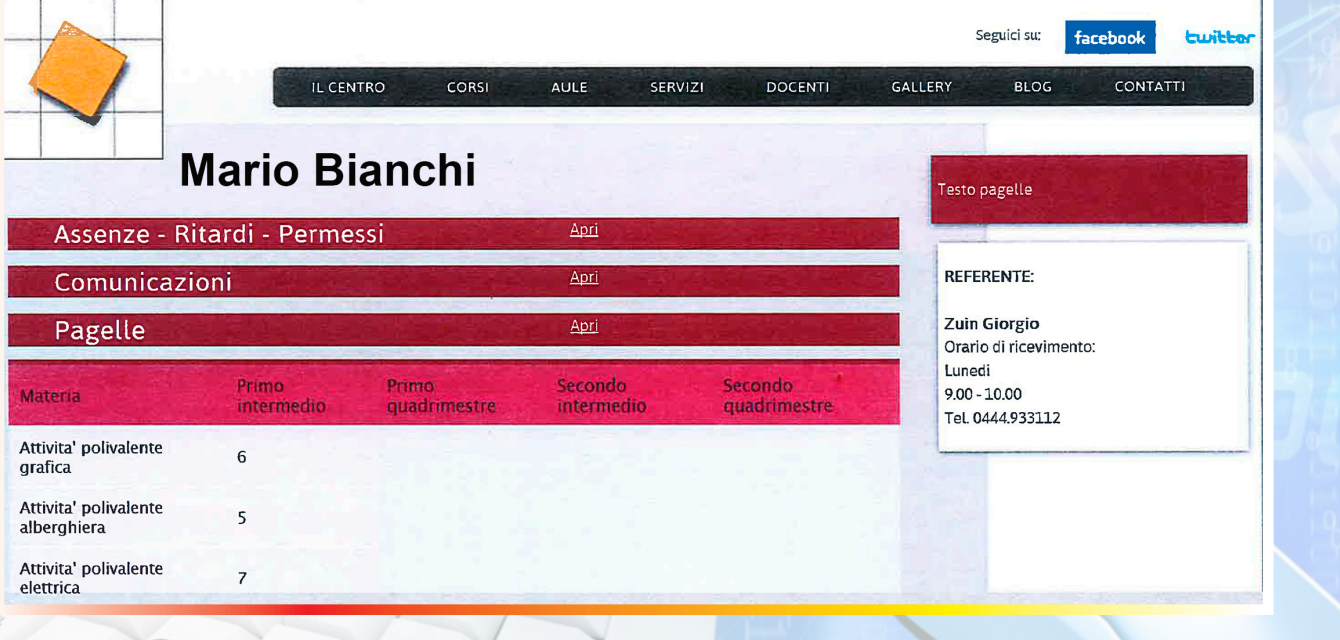

• Select the keyword to have information about a particular subject (ex: contacts)

# The Electronic register for parents

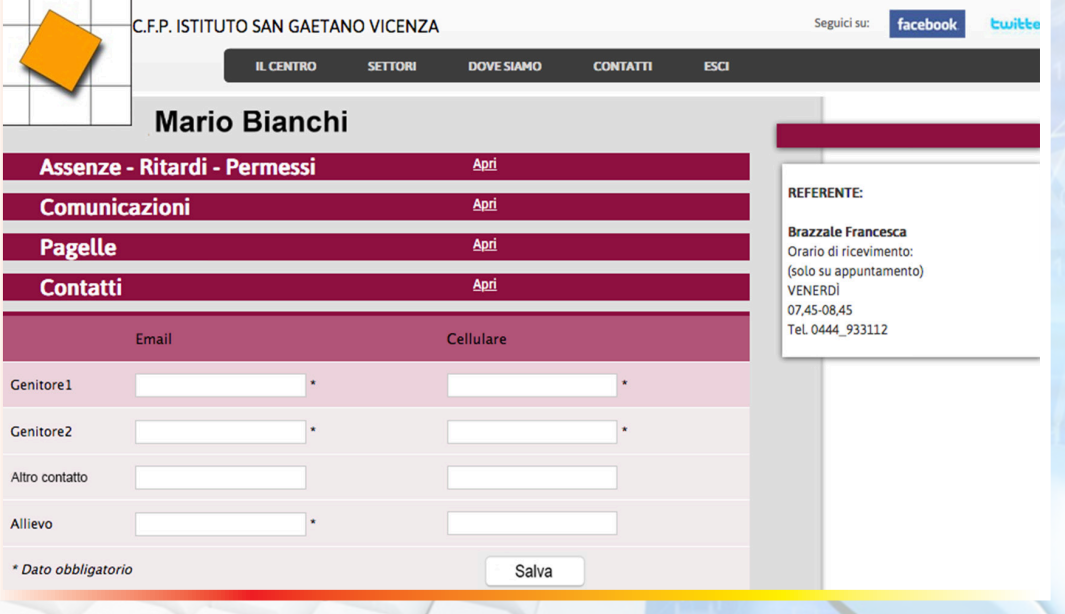

 $\sqrt{4}$  15

**PIA SOCIETÀ SAN GAETANO Formazione Professionale**

0

 $\frac{1}{\sqrt{2}}$ 

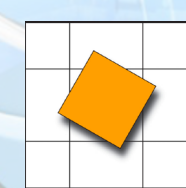

Organismo<br>di Formazione acreditato<br>dalla Regione<br>del Veneto

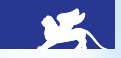